# HP Color LaserJet CM1015 MFP

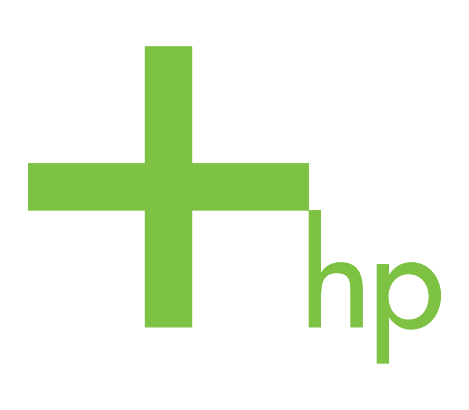

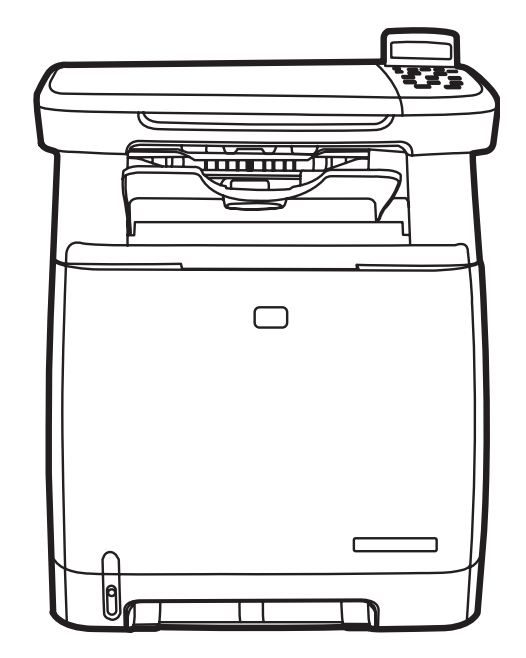

Getting Started Guide Начално ръководство Vodič za početak rada Instalační příručka Útmutató - Első lépések Przewodnik czynności wstępnych Ghid cu notiuni de bază Začíname pracovat' Prvi koraki

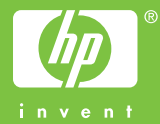

### Copyright and License

© 2006 Copyright Hewlett-Packard Development Company, L.P.

Reproduction, adaptation or translation without prior written permission is prohibited, except as allowed under the copyright laws.

The information contained herein is subject to change without notice.

The only warranties for HP products and services are set forth in the express warranty statements accompanying such products and services. Nothing herein should be construed as constituting an additional warranty. HP shall not be liable for technical or editorial errors or omissions contained herein.

Part number: CB394-90931 Edition 1, 10/2006

# FCC Regulations

This equipment has been tested and found to comply with the limits for a Class B digital device, pursuant to Part 15 of the FCC rules. These limits are designed to provide reasonable protection against harmful interference in a residential installation. This equipment generates, uses, and can radiate radio-frequency energy. If this equipment is not installed and used in accordance with the instructions, it may cause harmful interference to radio communications. However, there is no guarantee that interference will not occur in a particular installation. If this equipment does cause harmful interference to radio or television reception, which can be determined by turning the equipment off and on, correct the interference by one or more of the following measures:

- Reorient or relocate the receiving antenna.
- Increase separation between equipment and receiver.
- Connect equipment to an outlet on a circuit different from that to which the receiver is located.

• Consult your dealer or an experienced radio/TV technician. Any changes or modifications to the printer that are not expressly approved by HP could void the user's authority to operate this equipment. Use of a shielded interface cable is required to comply with the Class B limits of Part 15 of FCC rules. For more regulatory information, see the

HP LaserJet CM1015 MFP electronic user guide. Hewlett-Packard shall not be liable for any direct, indirect, incidental, consequential, or other damage alleged in connection with the furnishing or use of this information.

- Unpack the MFP. Разопаковайте MFP. Raspakirajte MFP. Vybalte zařízení MFP.
- Csomagolja ki az MFP készüléket. Rozpakuj urządzenie MFP. Despachetați echipamentul MFP.
- Vybal'te zariadenie MFP. • Vzemite večnamensko napravo iz škatle.

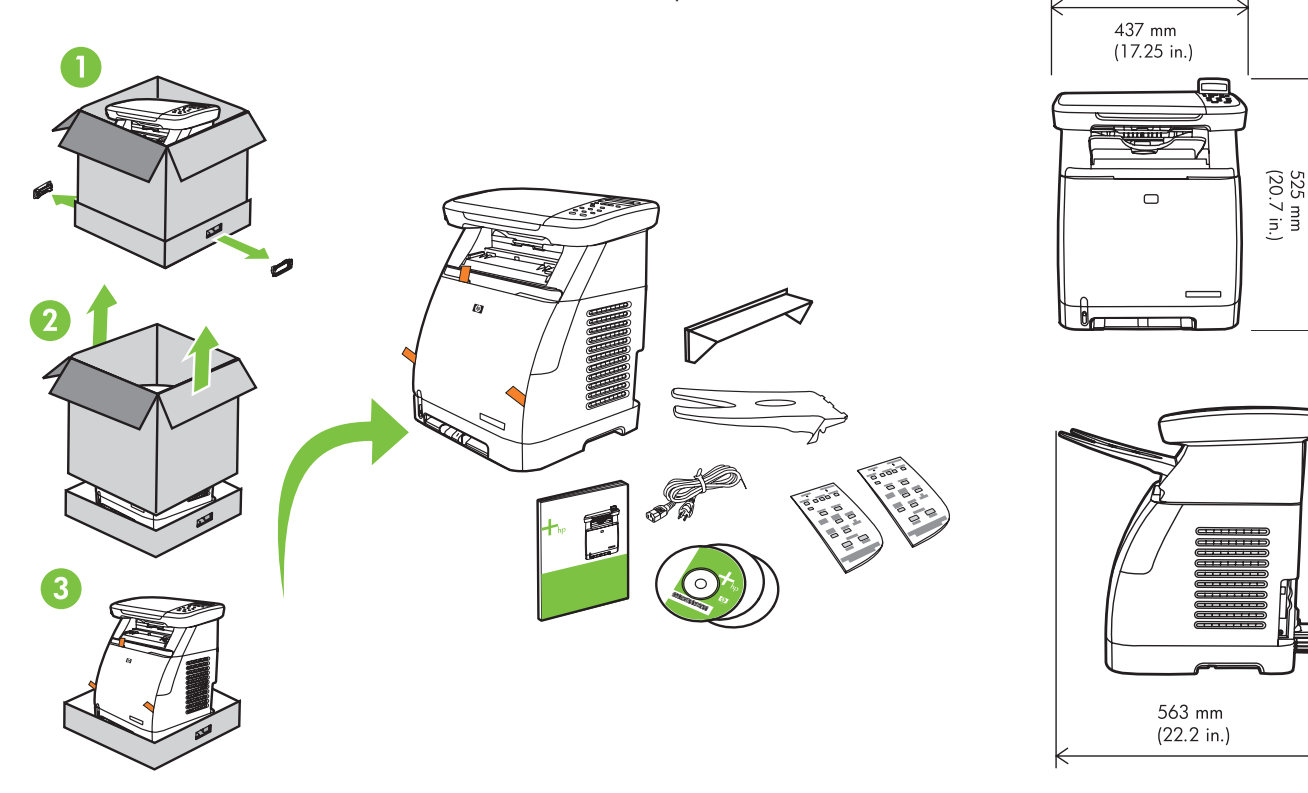

- Select a sturdy, well-ventilated, dust-free area to position the MFP.
- Изберете стабилна повърхност на добре проветрено място, където няма прах, за да поставите МFP.
- Za postavljanje MFP-a odaberite suho, dobro provjetreno mjesto bez prašine.
- K instalaci zařízení MFP vyberte stabilní a dobře větrané místo, kde se nepráší.
- Válasszon egy stabil, pormentes és jól szellőzött helyet az MFP készülék elhelyezésére.
- Umieć urz dzenie MFP w stabilnym, niezakurzonym miejscu o odpowiedniej wentylacji.
- Pentru a amplasa echipamentul MFP, alegeți un suport rigid, într-o zonă bine aerisită și fără praf.
- Zariadenie MFP umiestnite na pevné, dobre vetrané a bezprašné miesto.
- Namestite jo na trdno, dobro prezračeno mesto, kjer ni prahu.

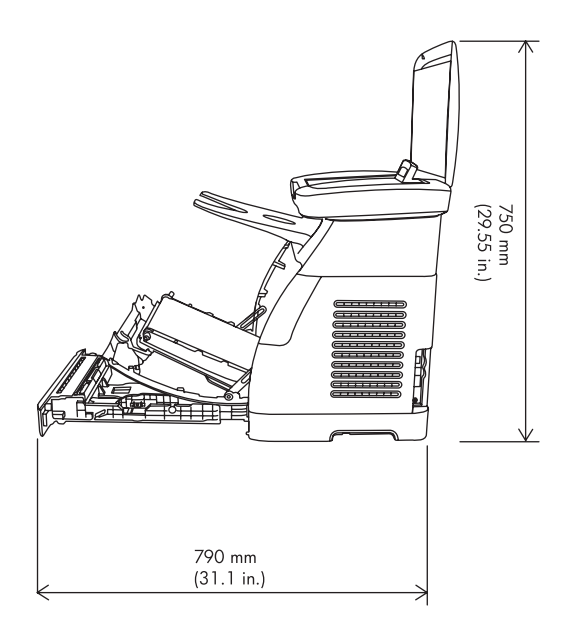

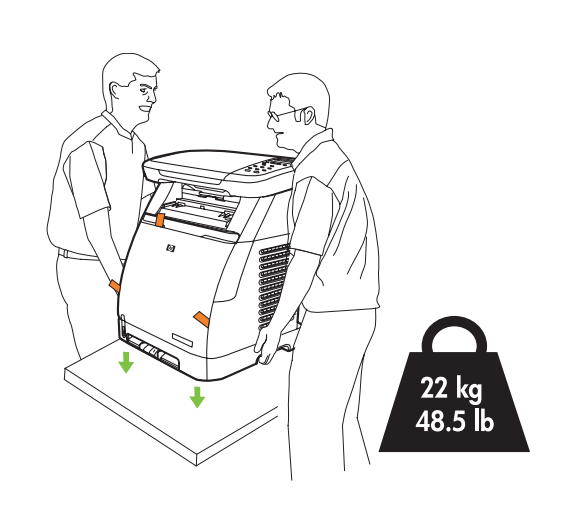

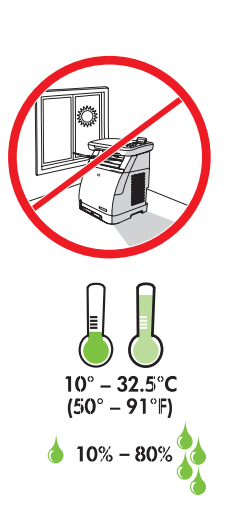

- 2
- 
- Umetnite CD i pratite upute da biste završili instaliranje i konfiguriranje.
- Helyezze be a CD-t, majd a beállítások elvégzéséhez kövesse az utasításokat.
- Insert CD, follow instructions to complete setup. Поставете компактдиска и следвайте инструкциите, за да завършите инсталирането.
	- Vložte disk CD a při instalaci postupujte podle pokynů.
	- Włóż dysk CD i postępuj zgodnie z instrukcjami, aby ukończyć konfigurację.
- Introduceți CD-ul și urmați instrucțiunile pentru finalizarea instalării. Vložte disk CD a riad'te sa pokynmi na inštaláciu.
- Vstavite CD in sledite navodilom, da dokončate namestitev.
- **NOTE:** Follow directions on CD or this booklet.
- pokynů uvedených na disku CD nebo v této příručce.
- NOTA: Urmați instrucțiunile de pe CD sau din această broşură.
- ЗАБЕЛЕЖКА: Следвайте инструкциите в компактдиска или в тази листовка.
- POZNAMKA: Postupujte podle MEGJEGYZÉS: Kövesse a CD utasításait vagy ezt az útmutatót.
	- POZNAMKA: Riad'te sa pokynmi uvedenými OPOMBA: Sledite navodilom na CD-ju na disku CD alebo v tejto príručke.
- NAPOMENA: Pratite upute s CD-a ili iz ove knjižice.
- UWAGA: Należy postępować zgodnie z instrukcjami znajdującymi się na dysku CD lub w tej broszurze.
	- ali v tej knjižici.

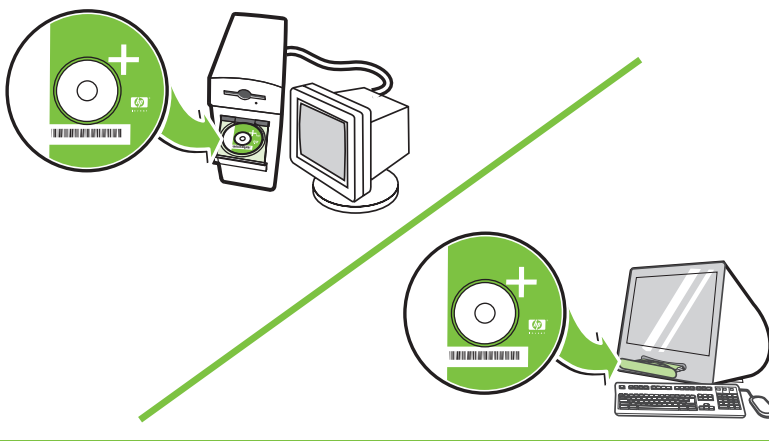

- 3
- Remove all exterior and interior orange tape.
- Uklonite sve vanjske i unutarnje narančaste trake.
- Távolítsa el az összes külső és belső Zdejmij pomarańczową taśmę Indepărtați toate benzile portocalii narancsszínű szalagot.
- na zewnątrz i w środku.

strany zařízení.

- de la exterior sau din interior.
- Odstráňte všetky vonkajšie a vnútorné oranžové pásky.

• Отстранете всички външни и вътрешни оранжеви ленти.

• Odstraňte veškerou oranžovou pásku z vnější i vnitřní

• Odstranite vse oranžne trakove na notranji in zunanji strani.

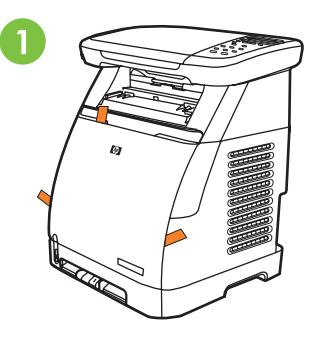

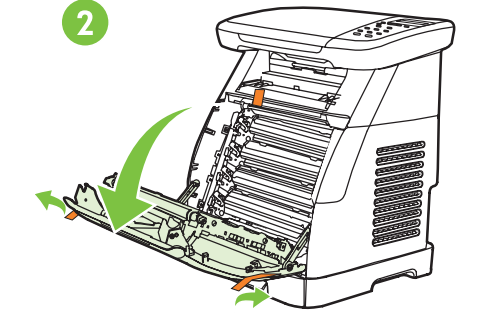

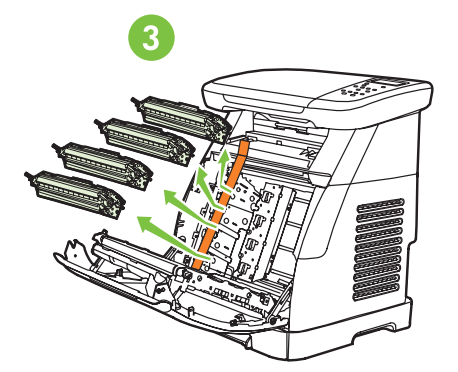

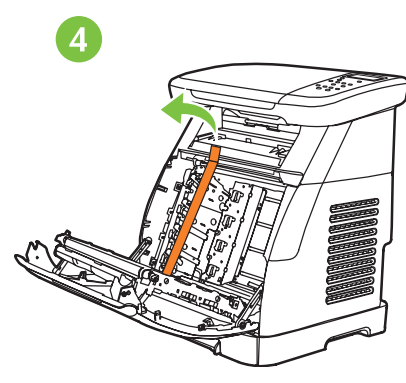

- Remove print cartridge shipping locks and reinstall cartridges.
- Отстранете транспортната блокировка на печатащите касети и ги поставете.
- Uklonite transportne osigurače uložaka za ispis i ponovno instalirajte uloške za ispis.
- Odstraňte přepravní pojistky tiskových kazet a instalujte kazety.
- Távolítsa el a nyomtatókazetta szállítási reteszeit, és helyezze vissza a kazettákat.
- Usuń blokujące elementy pakunkowe kaset drukujących i ponownie zainstaluj kasety.
- Îndepărtați elementele de blocare pentru transport de la cartușele de imprimare și reinstalați cartușele.
- Odstráte prepravné poistky tlačových kaziet a kazety nainštalujte.
- Odstranite transportne zaklepe tiskalnih kartuš in jih namestite v tiskalnik.

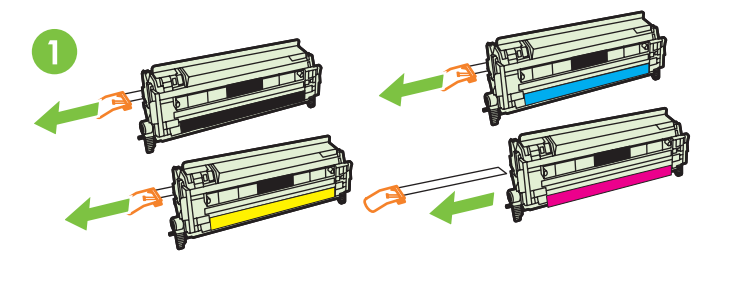

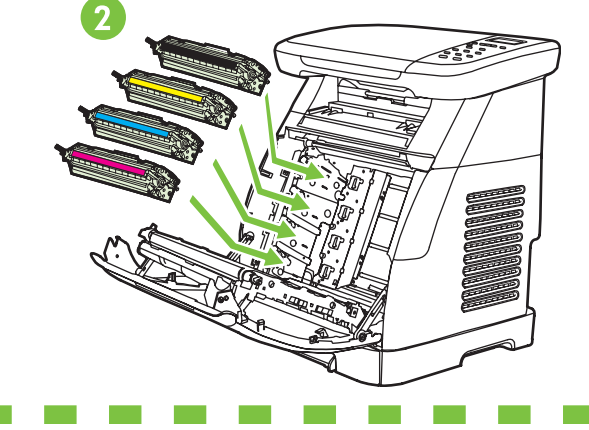

• Record your Serial and Product numbers for product registration.

- Запишете серийните номера и номера на продукта, за да го регистрирате.
- Zabilježite serijski broj i broj proizvoda za registriranje proizvoda.
- Poznamenejte si sériové a produktové číslo pro registraci produktu.
- A termék regisztrációjához jegyezze fel a sorozatszámot és a termék cikkszámát.
- Zapisz numer seryjny i numer produktu w celu rejestracji produktu.
- · Notați numărul de serie și numărul de produs, în vederea înregistrării produsului.
- Poznačte si sériové a produktové číslo kvôli registrácii produktu.
- Zapišite si serijsko številko in številko izdelka, ki ju boste rabili pri registraciji izdelka.

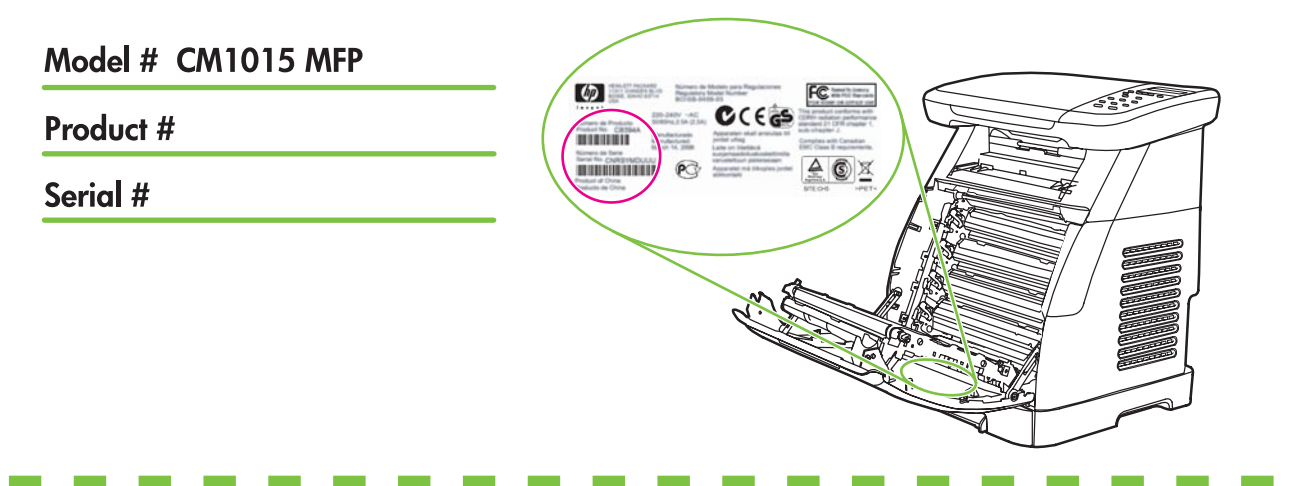

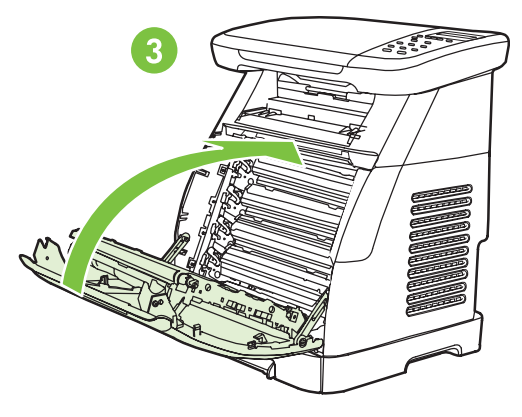

• Remove the tray 2 lock, adjust paper guides, and load paper.

5

- Отстранете блокировката на тава 2, регулирайте водачите на хартията и заредете с хартия.
- Uklonite osigurač ladice 2, podesite vodilice za papir i napunite ladicu papirom.
- Odstraňte zámek zásobníku 2, nastavte vymezovače papíru a založte papír.
- Távolítsa el a 2. tálca reteszét, állítsa be a papírvezetőket, és töltsön be papírt.
- Zdejmij blokadę podajnika 2, dopasuj prowadnice papieru i załaduj papier.
- Îndepărtați dispozitivul de blocare al tăvii 2, reglați ghidajele pentru hârtie și încărcați hârtie.
- Vyberte poistku zásobníka 2, nastavte vodítka papiera a vložte papier.
- Odstranite zaklep pladnja 2, prilagodite vodila papirja in vstavite papir.

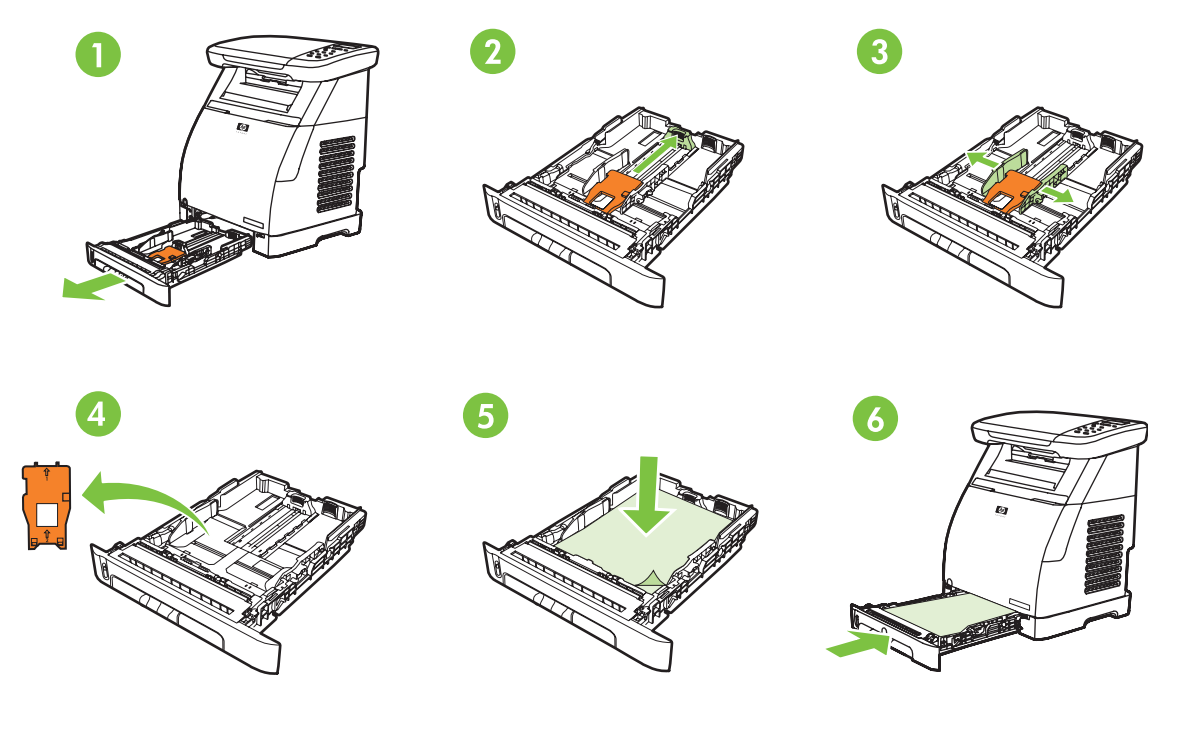

- Install the output bin. Install the dust cover.
- Поставете изходната тава. Поставете капака против прах.
- Instalirajte izlaznu ladicu. Instalirajte pokrov protiv prašine.
- Nainstalujte výstupní zásobník. Nainstalujte ochranu proti prachu.
- Szerelje fel a kimeneti tálcát. Szerelje fel a porfogó fedelet.
- Załóż pojemnik wyjściowy. Załóż pokrywę ochronną.
- · Instalați coșul de evacuare. Instalați capacul împotriva prafului.
- Nainštalujte výstupný zásobník. Nainštalujte prachový kryt.
- Namestite izhodni koš. Namestite ščitnik proti prahu.

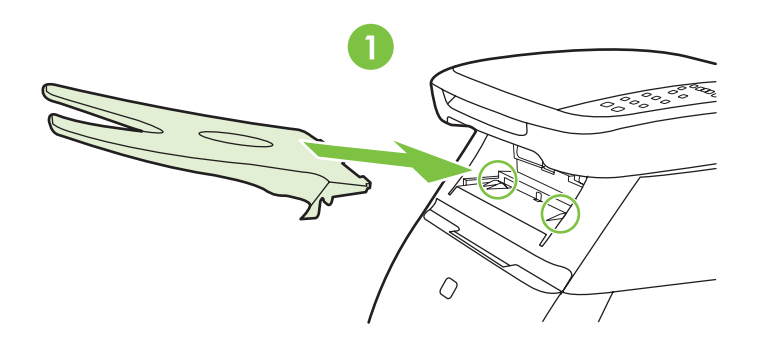

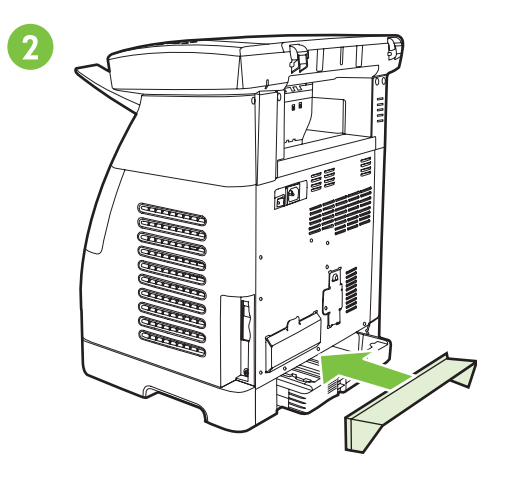

• Install bezel, rotate display, remove clear cover.

7

- Поставете клавиатурата, завъртете екрана и свалете прозрачното фолио от него.
- Postavite naljepnicu s kontrolama, zakrenite prikaz i uklonite prozirnu foliju.
	- Nainstalujte překryvný panel, otočte displej a odeberte průhledný kryt.
	- Tegye fel az előlapot, forgassa el a kijelzőt, és távolítsa el a védőréteget.
	- Załóż nakładkę na panel sterowania, obróć wyświetlacz i zdejmij z niego folię ochronną.
	- Instalați capacul panoului de control, rotiți afișajul, îndepărtați folia protectoare.
- · Nainštalujte kryt ovládacieho panela, otočte displej a odstráňte priehľadnú fóliu.
- Namestite pokrivalo nadzorne plošče, zasukajte zaslon in odstranite prozorni zaščitni pokrov.

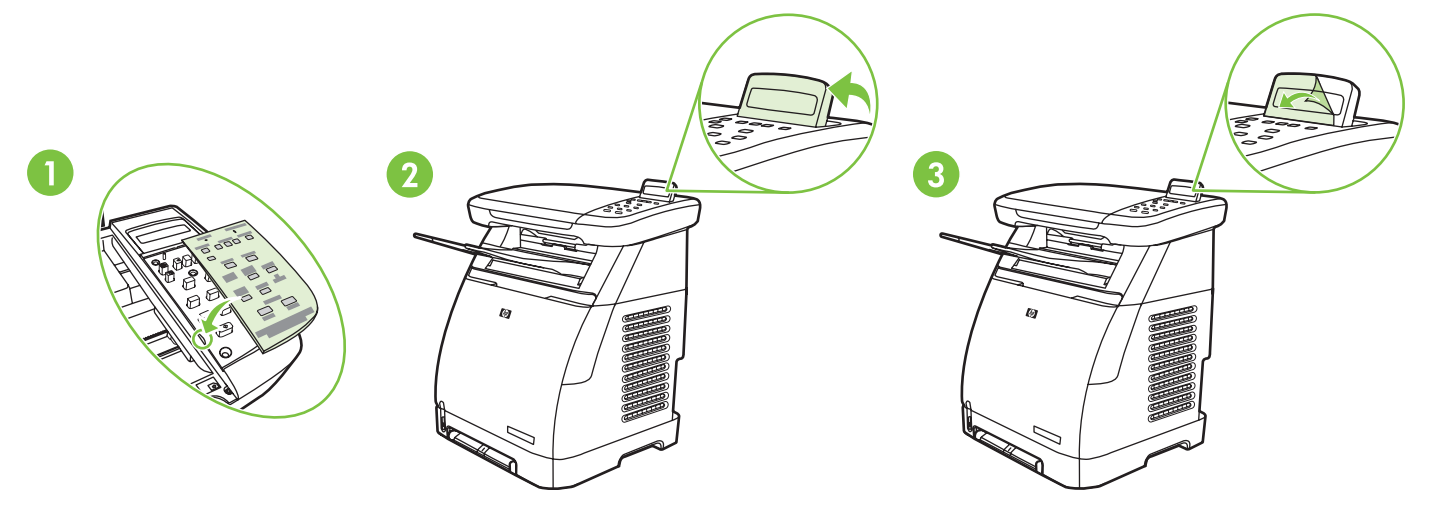

- Connect the power cord and turn on the MFP.
- Свържете захранващия кабел и включете МFP.
- Spojite kabel za napajanje i uključite MFP.
- Připojte napájecí kabel a zapněte zařízení MFP.
- Csatlakoztassa a tápkábelt, és kapcsolja be az MFP készüléket.
- Podł cz przewód zasilania i wł cz urz dzenie MFP.
- Conectai cablul de alimentare şi pornii echipamentul MFP.
- Pripojte napájací kábel a zariadenie MFP zapnite.
- Priključite napajalni kabel in vklopite večnamensko napravo.

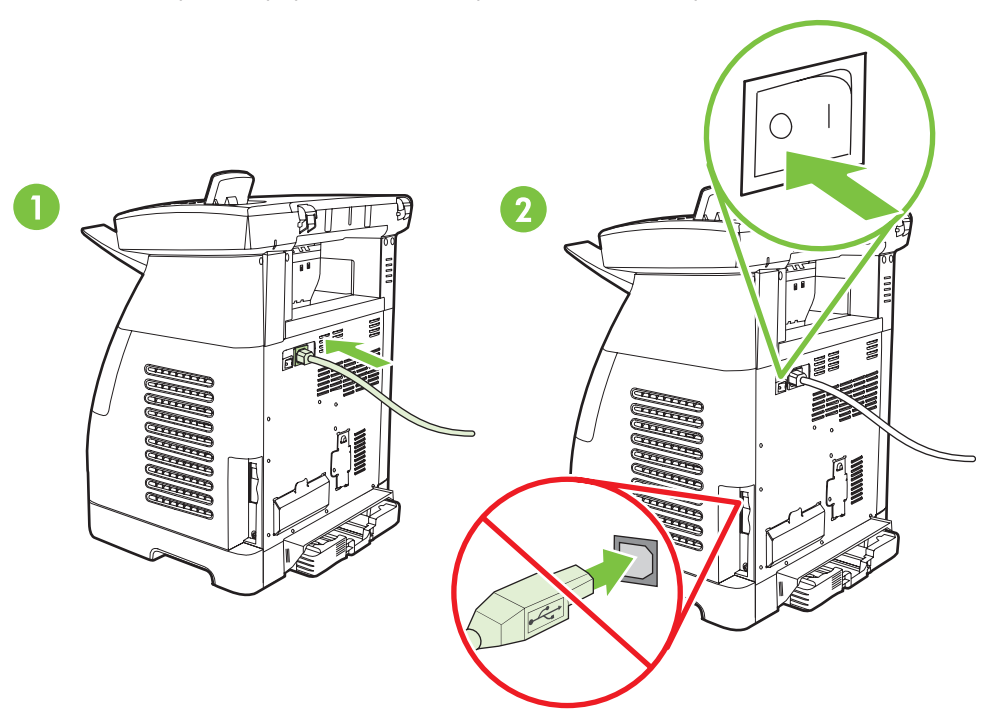

- Do not connect USB until the software prompts you.
- Не свързвайте USB, докато софтуерът не даде инструкция за това.
- Nemojte spajati USB dok od vas softver to ne zatraži.
- Nepřipojujte kabel USB, dokud k tomu nebudete softwarem vyzváni.
- Ne csatlakoztassa az USB-kábelt, amíg a szoftver erre nem kéri.
- Kabel USB należy podłączyć dopiero wtedy, gdy w oprogramowaniu wyświetlony zostanie odpowiedni monit.
- Nu conectați cablul USB până când software-ul nu vă solicită acest lucru.
- Kábel USB nepripájate, až kým vás k tomu nevyzve softvér.
- Ne priključujte kabla USB, dokler vas programska oprema ne pozove, da to naredite.
- Set default language and location.
- Задайте основен език и място.

9

- Postavite zadani jezik i lokaciju.
- Nastavte výchozí jazyk a umístění.
- Állítsa be az alapértelmezett nyelvet és helyet.
- Określ domyślny język i kraj/region.
- Stabiliți limba și locația prestabilită.
- Nastavte predvolený jazyk a lokalitu.
- Izberite privzeti jezik in kraj.

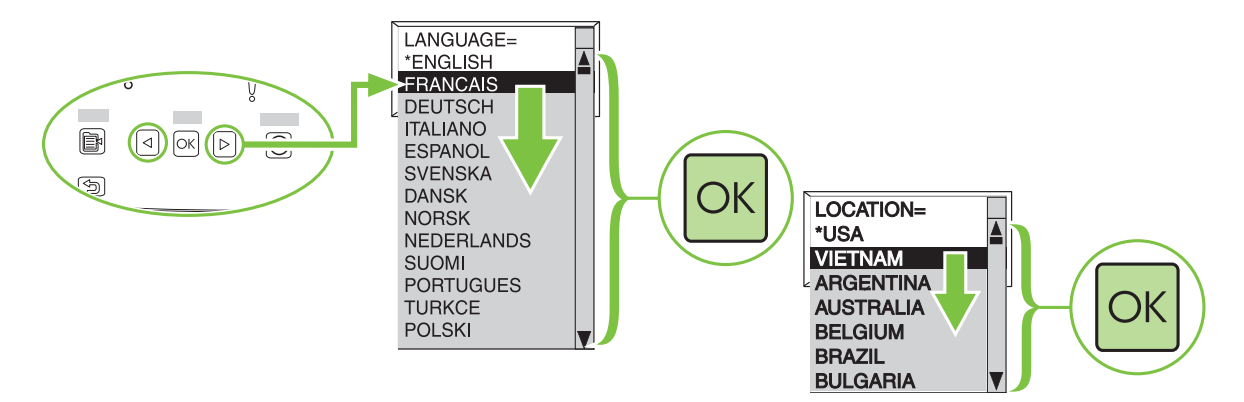

- Print configuration page.
- Отпечатайте страница за конфигурация.
- Ispišite konfiguracijsku stranicu.
- Vytiskněte konfigurační stránku.
- Nyomtasson egy konfigurációs oldalt.
- Wydrukuj stronę konfiguracji.
- Imprimați pagina de configurație.
- Vytlačte konfiguračnú stránku.
- Natisnite nastavitveno stran.

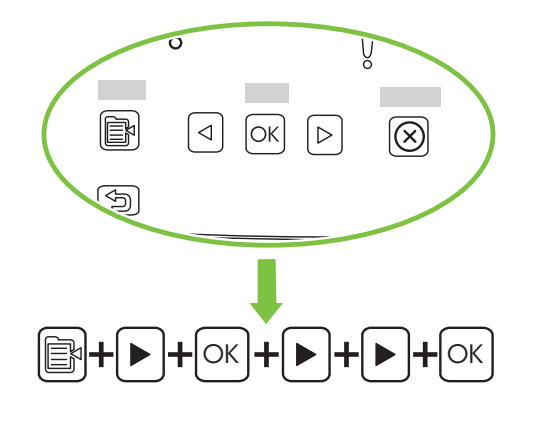

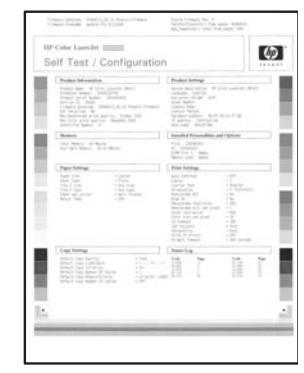

- Copy configuration page to test copy functionality. Under Start Copy, press "Color".
- Копирайте страницата за конфигурация, за да пробвате функцията за копиране. В раздела Start Copy (Старт копиране), натиснете "Color" (Цветно).
- Iskopirajte konfiguracijsku stranicu da biste testirali funkcionalnost kopiranja. Ispod stavke Start Copy (počni kopiranje) pritisnite "Color" (boja).
- Zkopírováním konfigurační stránky ověřte kopírovací funkci. V části Spustit kopírování stiskněte tlačítko Barevně.
- Másolja le a konfigurációs oldalt a nyomtatási funkciók teszteléséhez. A Másolás indítása gomb alatt nyomja meg a "Színes" gombot.
- Skopiuj stronę konfiguracji, aby przetestować funkcję kopiowania. W obszarze Start Copy (Rozpocznij kopiowanie) naciśnij przycisk "Color" (Kolor).
- Copiați pagina de configurație pentru a testa funcționalitatea de copiere. Sub Start Copy, apăsați "Color".
- Skopírovaním konfiguračnej stránky otestujte funkciu kopírovania. V oblasti Spustit' kopírovanie stlačte tlačidlo "Farebne".
- Nastavitveno stran kopirajte, da preskusite delovanje funkcije za kopiranje. Pri možnosti Start Copy (Kopiranje) pritisnite »Color« (»Barvno«).

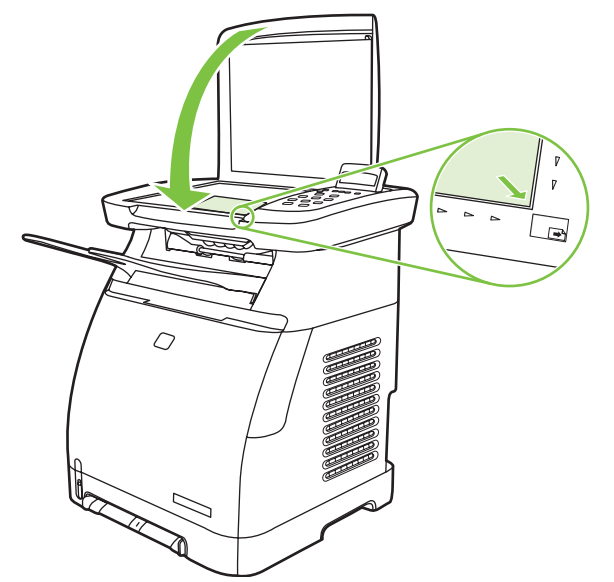

- Start software installation process.
- Започнете инсталиране на софтуера.
- Započnite postupak instaliranja softvera.
- Zahajte proces instalace softwaru.
- Kezdje el a szoftver telepítését.

12

- Rozpocznij proces instalacji oprogramowania.
- Începeți procesul de instalare a software-ului.
- Spustite proces inštalácie softvéru.
- Začnite postopek namestitve programske opreme.

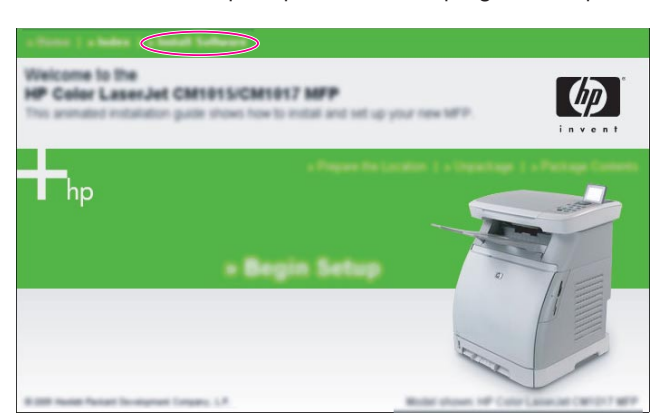

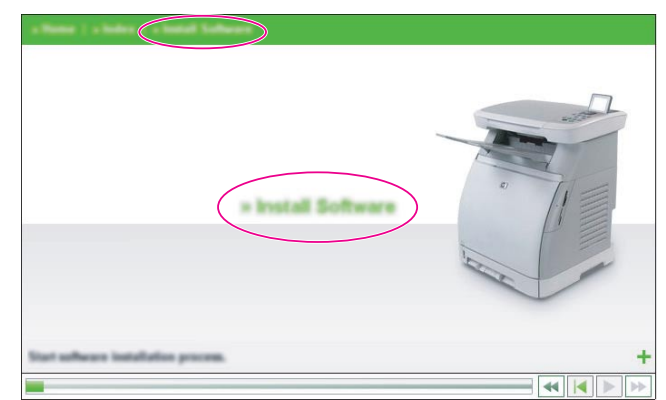

- Connect the USB to the computer and MFP when the software prompts you.
- Свържете USB с компютъра и МFP, когато софтуерът даде инструкция за това.
- Kada to softver od vas zatraži, spojite USB na računalo i na MFP.
- Jakmile se zobrazí výzva, připojte kabel USB k počítači a k zařízení MFP.
- Csatlakoztassa az USB-kábelt a számítógéphez és az MFP készülékhez, amikor a szoftver erre kéri.
- Po wyświetleniu odpowiedniego monitu w oprogramowaniu podłącz kabel USB do komputera i urządzenia MFP.
- Conectați cablul USB la computer și la MFP atunci când software-ul vă solicită acest lucru.
- Po výzve softvéru pripojte kábel USB k počítaču a zariadeniu MFP.
- Ko vas programska oprema pozove, da to storite, priključite kabel USB na računalnik in na večnamensko napravo.

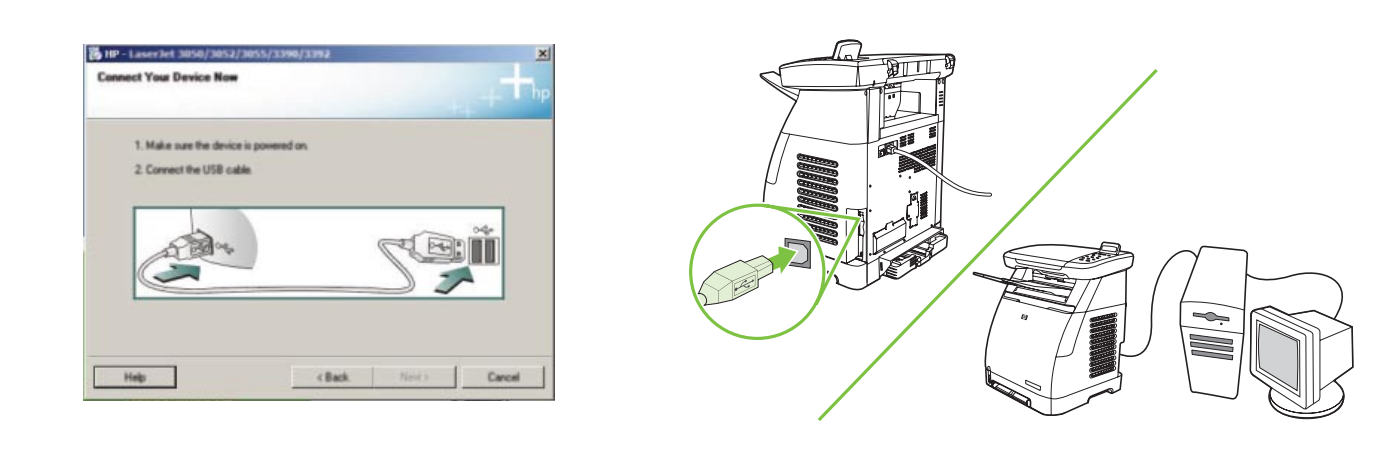

• More help

13

- Още помощ
- Više pomoći
- Další pomoc
- További segítség
- Dodatkowa pomoc
- Ajutor suplimentar
- Dalšia pomoc
- Dodatna pomoč

 $\sqrt{m}$ 

**HUILDEN HEILDER** 

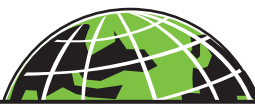

www.hp.com/support/cljCM1015\_CM1017

# Additional Information

See the electronic user quide in your HP Program Group or www.hp.com/support/cljCM1015\_CM1017 for more information about the following topics:

- Detailed user instructions
- Important safety notice
- Troubleshooting information
- Regulatory information

#### Допълнителна информация

Вижте електронното ръководство за потребителя в HP Program Group (Група програми на НР) или на адрес www.hp.com/support/cljCM1015\_CM1017 за повече информация относно следните теми:

- Подробни инструкции за потребителя
	- Важна информация за безопасност
	- Информация за отстраняване на неизправности
- Нормативна информация

# Dodatne informacije

Detaljnije informacije o sljedećim temama nalaze se u elektroničkom korisničkom priručniku u programskoj grupi HP ili na adresi www.hp.com/support/cljCM1015\_CM1017.

- Detaljnije korisničke informacije
- Važna sigurnosna napomena
- Informacije o rješavanju problema
- Regulativne informacije

### Další informace

Další informace o následujících tématech naleznete v elektronické uživatelské příručce v programové skupině HP nebo na adrese www.hp.com/support/cljCM1015 CM1017:

- Podrobné pokyny pro uživatele
- Důležité bezpečnostní pokyny
- Informace o řešení potíží
- Informace o předpisech

#### További információ

Olvassa el a HP programcsoportban található online felhasználói útmutatót, vagy keresse fel a www.hp.com/support/cljCM1015\_CM1017 weboldalt, ha további információkat szeretne az alábbi témákról:

- Részletes felhasználói útmutató
- Biztonsági tudnivalók
- Hibaelhárítási információ
- Jogi tudnivalók

#### Dodatkowe informacje

Więcej informacji na poniższe tematy znajduje się w elektronicznej instrukcji obsługi w grupie programów HP lub pod adresem www.hp.com/support/cljCM1015\_CM1017:

- Szczegółowe instrukcje dla użytkownika
- Ważne uwagi dotyczące bezpieczeństwa
- Informacje dotycz ce rozwi zywania problemów
- Informacje dotyczące zgodności z normami

English

**Hrvatski**

Čeština

**Magyar**

**Polski**

#### Informații suplimentare

Consultați ghidul utilizatorului, în format electronic, din grupul de programe HP sau www.hp.com/support/cljCM1015\_ CM1017 pentru mai multe informații despre următoarele subiecte:

- Instruciuni detaliate pentru utilizatori
- Notă importantă despre securitate
- Informații pentru depanare
- Informații despre norme

#### alšie informácie

Ďalšie informácie o nasledujúcich témach nájdete v elektronickej používateľskej príručke v programovej skupine HP alebo na adrese www.hp.com/support/cljCM1015\_CM1017:

- Podrobné používateľské inštrukcie
- Dôležité bezpečnostné upozornenia
- Riešenie problémov
- Regulačné informácie

#### Dodatne informacije

Oglejte si elektronski uporabniški priročnik v skupini menija Start s HP-jevimi programi ali na spletnem mestu www.hp.com/ support/cljCM1015\_CM1017. V njem najdete več informacij o naslednjih temah:

- Podrobna uporabniška navodila
- Pomembno varnostno obvestilo
- Informacije o odpravljanju težav
- Upravne informacije

# Use the two-line display

The two-line display shows menus and messages. The display can be pulled up and angled for better viewing. Use the arrows on the control panel to navigate the menus on the control panel. Status and error messages will be displayed on the screen.

#### Use the control-panel arrows to navigate on the HP Color LaserJet CM1015 MFP

- Press the Left arrow or Right arrow to navigate through all control panel menus.
- Press Back to return to the previous menu.
- Press the **OK** button to make a selection.

#### Използвайте двуредовия екран

Двуредовият екран показва менюта и съобщения. Екранът може да се издърпа нагоре и да се постави под ъгъл за подобра видимост. Използвайте стрелките от контролния панел, за да се придвижвате в менютата на контролния панел. Съобщенията за състояние и грешки ще се показват на екрана.

#### Използвайте стрелките на контролния панел, за да се придвижвате в HP Color LaserJet CM1015 MFP

- Натиснете стрелките Left (Ляво) или Right (Дясно), за да се придвижите във всичките менюта на контролния панел.
- Натиснете Back (Назад), за да се върнете в предишното меню.
- Натиснете бутона ОК, за да направите избор.

#### Upotrijebite prikaz u dva retka

Prikaz u dva retka pokazuje izbornike i poruke. Prikaz se može izvući i postaviti pod nekim kutom za bolje gledanje. Za pomicanje po izbornicima na upravljačkoj ploči koristite strelice s te ploče. Poruke o stanju i pogreškama prikazivat će se na ekranu.

#### Upotrijebite strelice s upravljačke ploče za navigaciju po uređaju HP Color LaserJet CM1015 MFP

- Pritisnite strelicu Left (lijevo) ili Right (desno) za prolaženje kroz sve izbornike upravljačke ploče.
- Pritisnite Back (natrag) za povratak na prethodni izbornik.
- Pritisnite gumb OK (u redu) za odabir.

흕

гарски

Român 

English

# Použití dvouřádkového displeje

Na dvouřádkovém displeji se zobrazují nabídky a zprávy. Displej lze vytáhnout a naklonit, aby byl text lépe čitelný. Nabídky na ovládacím panelu lze procházet pomocí šipek. Na obrazovce se zobrazí stavové a chybové zprávy.

# Použití šipek na ovládacím panelu k procházení zaízení HP Color LaserJet CM1015 MFP

- Chcete-li projít jednotlivé nabídky ovládacího panelu, stiskněte šipku vpravo nebo šipku vlevo.
- Chcete-li se vrátit k předchozí nabídce, stiskněte tlačítko Zpět.
- Chcete-li potvrdit výběr, stiskněte tlačítko OK.

# A kétsoros kijelző használata

A kétsoros kijelző menüket és üzeneteket jelenít meg. A kijelző kihúzható és elforgatható a jobb rálátás biztosításához. Használja a kezelőpanel nyilait a menüpontok közötti lépkedéshez. Az állapot- és hibaüzenetek a képernyőn jelennek meg.

# A kezelőpanel nyilainak használata a HP Color LaserJet CM1015 MFP készüléken

- Nyomja meg a Balra vagy a Jobbra nyilat a kezelőpanel menüinek bejárásához.
- Nyomja meg a Vissza gombot, ha az előző menühöz szeretne visszatérni.
- Nyomja meg az OK gombot a kiválasztáshoz.

#### Korzystanie z wyświetlacza dwuwierszowego

Na wyświetlaczu dwuwierszowym wyświetlane są menu i komunikaty. Wyświetlacz można wyciągnąć do góry i przechylić w celu zapewnienia lepszej czytelności. Za pomocą przycisków ze strzałkami na panelu sterowania można przechodzić między kolejnymi menu na panelu sterowania. Komunikaty o stanie i błędach będą wyświetlane na ekranie.

# Za pomocą przycisków ze strzałkami na panelu sterowania można przechodzić między elementami urządzenia HP Color LaserJet CM1015 MFP

- Naciskaj przycisk strzałki w lewo lub w prawo, aby przechodzić między wszystkimi menu panelu sterowania.
- · Naciśnij przycisk Wstecz, aby powrócić do poprzedniego menu.
- Naciśnij przycisk OK, aby dokonać wyboru.

# Utilizarea afișajului cu două linii

Afişajul cu două linii afişează meniuri și mesaje. Afișajul poate fi tras în sus și pozitionat la un unghi de vizualizare convenabil. Utilizai sgeile de pe panoul de control pentru a naviga prin meniurile panoului de control. Pe ecran se vor afişa mesaje de stare şi de eroare.

#### Utilizarea săgeților de pe panoul de control pentru a naviga pe echipamentul HP Color LaserJet CM1015 MFP

- Apăsați săgeata "Spre stânga" sau săgeata "Spre dreapta" pentru a naviga prin toate meniurile panoului de control.
- Apăsati Înapoi pentru a reveni la meniul anterior.
- Apăsați butonul OK pentru a face o selecție.

# Použitie dvojriadkového displeja

Dvojriadkový displej zobrazuje ponuky a hlásenia. Pre lepšiu viditeľnosť je možné displej vytiahnuť hore a otočiť. Na pohyb v ponukách ovládacieho panela použite šípky ovládacieho panela. Stavové a chybové hlásenia sa zobrazia na obrazovke.

#### Použitie šípok na ovládacom paneli na ovládanie zariadenia HP Color LaserJet CM1015 MFP

- Stlačte šípku Vľavo alebo Vpravo na pohyb v jednotlivých ponukách ovládacieho panela.
- Stlačte tlačidlo Spät' pre návrat do predchádzajúcej ponuky.
- Stlačte tlačidlo OK pre potvrdenie výberu.

#### Uporabite dvovrstični zaslon

Naprava na dvovrstičnem zaslonu prikaže menije in sporočila. Lahko ga izvlečete in prilagodite kot gledanja. Za premikanje po menijih nadzorne plošče uporabite puščice na nadzorni plošči. Na zaslonu bodo prikazana sporočila o stanju in napakah.

# Med možnostmi večnamenske naprave HP Color LaserJet CM1015 se lahko premikate s puščicami na nadzorni plošči

- Skozi vse menije nadzorne plošče se lahko premikate s pritiskanjem leve ali desne puščice.
- V prejšnji meni se vrnete s pritiskom tipke Back (Nazaj).
- Želeno možnost izberite s tipko OK (V redu).

**Magyar**

**Polski**

Român 

**Slovensky**

© 2006 Hewlett-Packard Development Company, L.P.

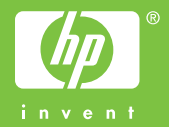

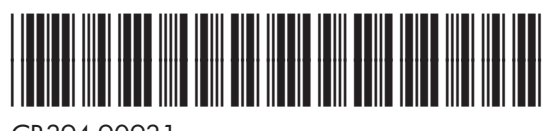

CB394-90931